附件 1

## 职称网上申报评审操作指南 (个人)

 $-15 -$ 

公服网厅通过互联网访问,由个人使用。

网址:http://ggfw.rst.hunan.gov.cn/hrss-pw-ui-hunan/#/login 注: 部分个人业务可以通过"智慧人社"APP 在手机端操作  $\overline{\phantom{a}}$ 

一、账号注册

如果个人以前在智慧人社注册过 (社会保险、求职招聘、 人 才人事), 则账号是通用的, 可直接使用。

如果以前未在智慧人社注册过,按如下步骤自行注册。

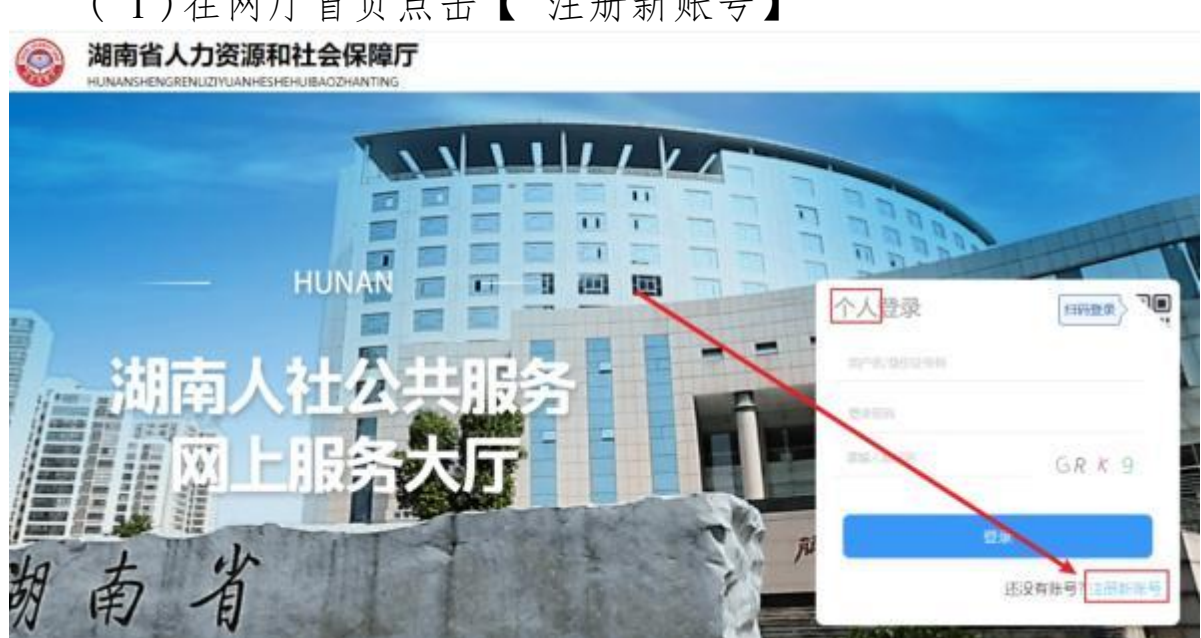

( 2 ) 提示网厅用户与智慧人社通用,是否确定要注册新帐 号?点确定。

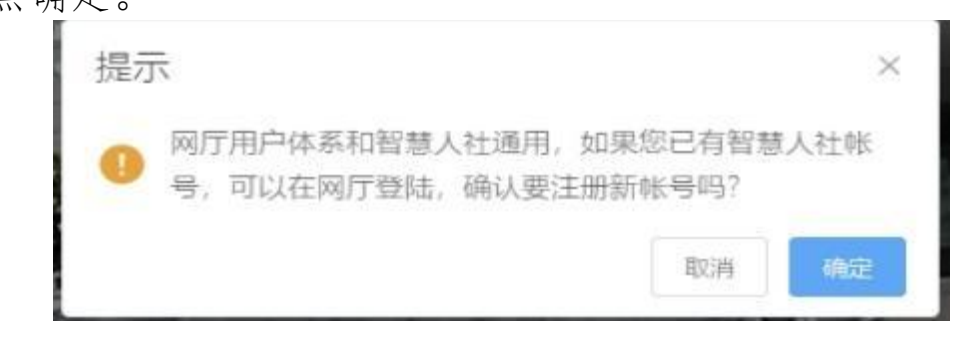

 $-16 -$ 

( 1 )在网厅首页点击【 注册新账号】

( 3 ) 微信扫描弹出来的二维码进入智慧人社。 扫码注册

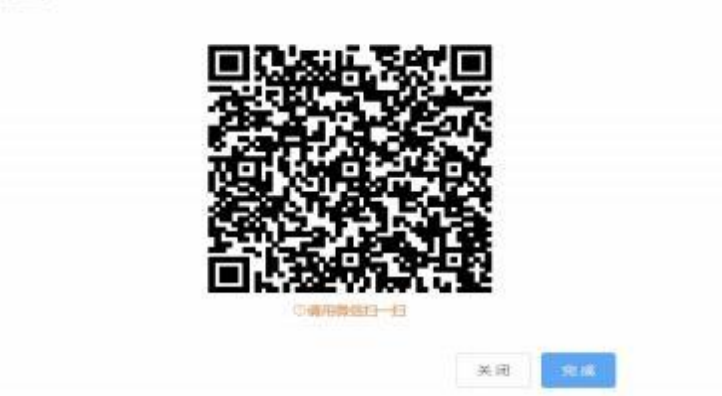

( 4 ) 点"我的",再点"注册",在智慧人社注册界面按要求

填写信息。

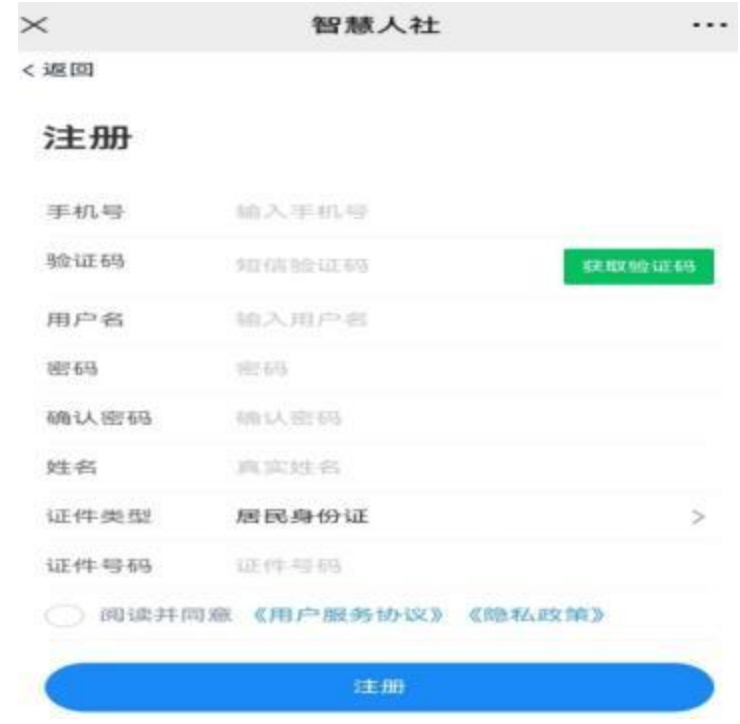

二、职称申报( 个人网厅)

功能描述: 进行职称申报操作。

## 操作步骤:

1. 点击"首页"-"人才人事"-"专业技术人员管理"-"职 称

评审"-"职称申报",进入职称申报页面; 2.

输入个人职称申报信息,点击【 暂存申报】; 3. 点

击【 申报材料上传】,按要求提交申报材料。 4.输入

"个人基本信息"至"任职以来考核信息"各项信息, 点击【提交】, 申报成功。

三、职称申报 ("智慧人社" APP )

功能描述: 进行职称申报操作。

## 操作步骤:

1. 点击"首页"-"人才人事"-"职称申报",进入职称申报 页面;

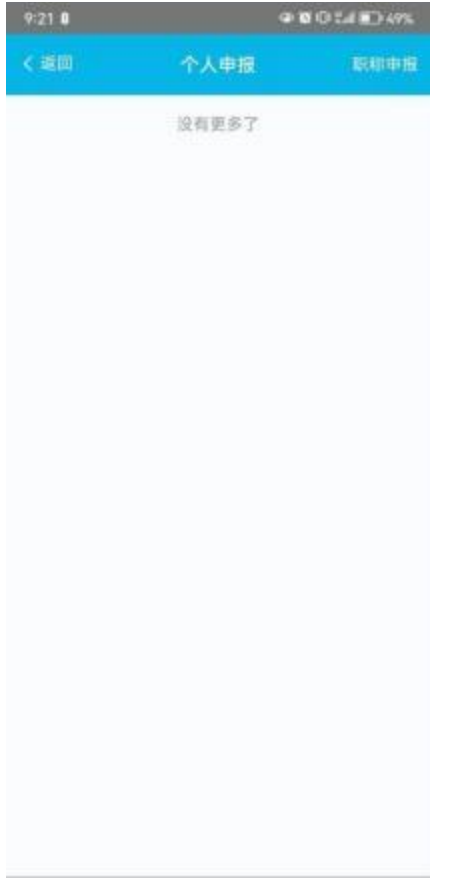

## 2.输入个人职称申报信息,点击【暂存申报】;

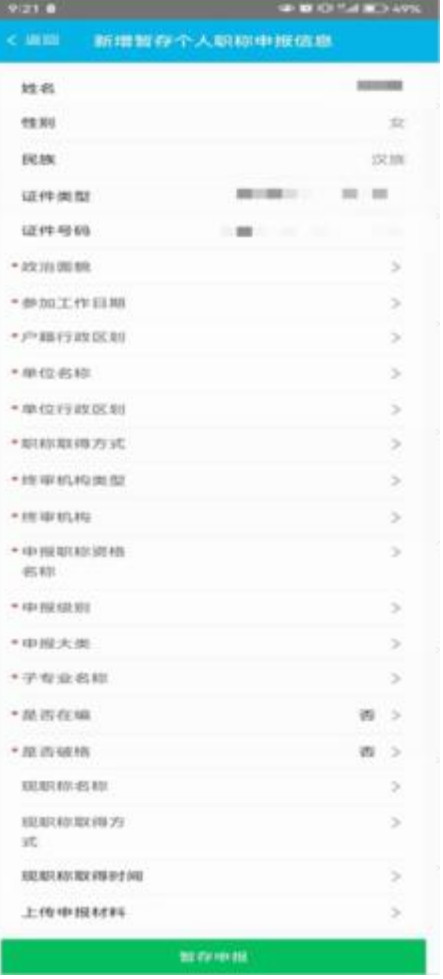

3. 点击【上传申报材料】, 按要求提交申报材料。 4.输入"个人基本信息"至"任职以来考核信息"各项信息, 点击【提交申报】, 申报成功。